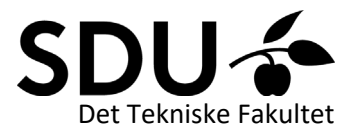

## Uploading a video to a Blackboard course using Mymedia/Kaltura

## 1. **Create your video.**

This can be done in many different ways;

[Record a power point presentation](https://support.microsoft.com/en-us/office/record-a-slide-show-with-narration-and-slide-timings-0b9502c6-5f6c-40ae-b1e7-e47d8741161c) (open the presentation and click "Slideshow" in the top

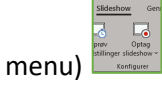

- Record your screen and/or webcam by using Kaltura. Kaltura is available for download in the Software center on your SDU computer.
- [Record your Zoom lecture](https://support.zoom.us/hc/en-us/articles/201362473-Local-recording) (please remember to tell the students that you are recording it)
- Record yourself writing on a blackboard or whiteboard using a conference cam or similar equipment.
- 2. **Upload your video to MyMedia on e-learn.sdu.dk.**

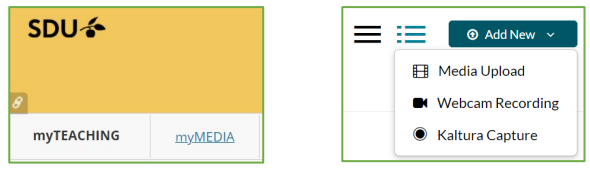

**3. Enter a description and any tags. As a minimum, please tag yourself.**

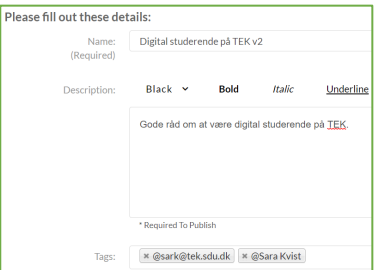

- **4. Click "Save" at the bottom of the screen**
- **5. Click "Published" and mark the course which you'd like to publish the video in.**

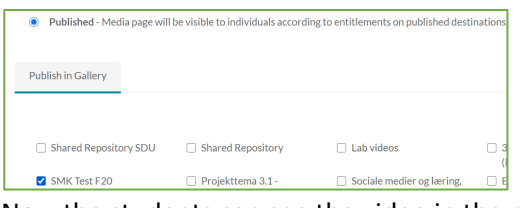

6. Now the students can see the video in the media gallery for the given course.

If you want to make the video available in the same place as e.g. lecture notes, reading materials or as part of an MCQ, you can use the "Mashup" icon in the content building editor:

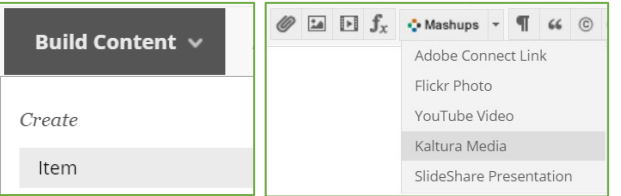

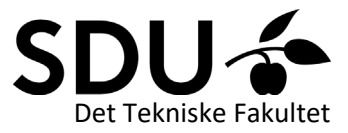

**Tip: If you would like to know how many students are in fact watching the video, publish it as a part of an MCQ with 2-3 fairly simple questions.** 

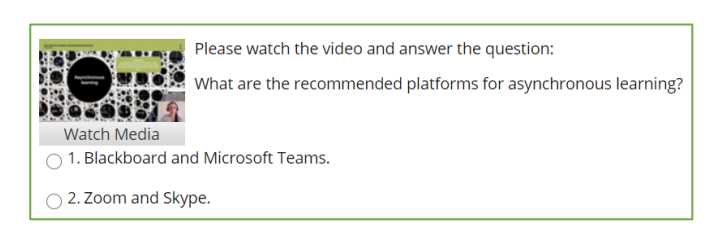

**Sara Kvist / [sark@tek.sdu.dk](mailto:sark@tek.sdu.dk) – September 2020**